# **COGNZ**

# CQG Trader Quick Reference Guide

## Logging in

CQG Trader's demo trading mode allows you to practice trading four instruments: EP, NQM, NQG, & USA. Using our demo system, you can learn how to trade on CQG before trading actual accounts.

### Logging in to the demo system

- Click **Start**, **Programs**, **CQG**, **CQG Trader**, and then **CQG Trader**. You can also double-click the CQG Trader icon on your desktop.
- Enter your demo **User Name**.
- Enter your demo **password**.
- Click the **Demo the system** check box.
- Click **Logon**.
- Logging in to the trading system
- Click **Start**, **Programs**, **CQG**, **CQG Trader**, and then **CQG Trader**. You can also double-click the CQG Trader icon on your desktop.

 $\begin{picture}(130,10) \put(0,0){\line(1,0){100}} \put(10,0){\line(1,0){100}} \put(10,0){\line(1,0){100}} \put(10,0){\line(1,0){100}} \put(10,0){\line(1,0){100}} \put(10,0){\line(1,0){100}} \put(10,0){\line(1,0){100}} \put(10,0){\line(1,0){100}} \put(10,0){\line(1,0){100}} \put(10,0){\line(1,0){100}} \put(10,0){\line(1,0){100}}$ 

Enter your **User Name**.

ו<sub>ו</sup>ייי<sup>ון</sup> זיי</sub>

- Enter your **password**.
- Verify that the **Demo the system** check box is not selected.
- Click **Logon**.

Configuring your display

CQG Trader opens with the DOMTrader, Quote Board, and Orders and Reports windows displayed.

### To resize a window

You can resize the windows in two places: between the DOMTrader and the other two windows and between the Quote Board and Orders and Reports. Resizing one window automatically resizes the other windows.

- To resize the DOMTrader, mouse over the vertical window border until the cursor changes from an arrow.
- Drag the resize cursor from left to right:.

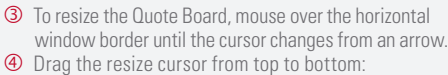

 $^{(1)}$ 

#### Click the  $\blacktriangleright$  button in the upper-right corner. You can close a DOMTrader window only if you have more than one open.

To close a window

 Click **View** on the menu bar. Click **Add DOMTrader** view. To add a DOMTrader

# Setting Preferences

Before trading, you may want to set Order & Position, Display, Order Placement, and Notification preferences.

## Order & Position

- Click **Setup** on the menu bar.
- Click **Preferences**. The Trading Preferences window opens.
- Click the **Order & Position Settings** tab.
- In the **Order Quantities** fields, select the values for the quantity buttons on the DOMTrader.

Fill mode

□ Enable Manual Fills

## If you would like to be able to enter manual fills, click the **Enable Manual Fills** checkbox.

## Order Placement

- Click the **Order Placement** tab.
- Select the checkboxes for the columns and buttons you want to add to the DOM-Trader, such as the **Inside Market** buttons.
- To place orders with a single click, select the **Enable Fast-Click** check box.

**Order Placement Methods** 

- □ Enable Fast-Click
- Enable Keyboard Trading

 For a dynamic price scale, select the **Dynamic scale button**.The current price will stay centered in the DOMTrader window. Fast-click order placement works only with the Dynamic Price Scale.

**DOMTrader Price Scale** Responsive Price Scale O Dynamic Price Scale

 If you prefer to use an Order Ticket rather than the DOMTrader to enter orders, click the **Order Ticket** button at the top of the window.

## **Display**

- Click the **Display Configuration** tab.
- To add cancel and liquidate buttons to the DOMTrader, click the **Enable liquidate and reverse buttons** checkbox.
- Use the **Order Display Columns** drop down to add and remove columns to a particular Orders tab.

## **Notification**

- Click the **Notification** tab.
- Select the **Confirmation** and **Notification** messages you wish to receive.
- Click **OK** to save your changes and close the window.

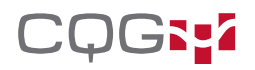

## Entering Orders

Select the order qualifiers and quantity of your order using the buttons at the top and bottom of the DOMTrader.

### Enter orders in three ways:

- **D Drag and Drop:** Click and drag a price to the buy or sell column.<br>**② Fast-Click:** Click on a cell in the buy or sell column.
- *<b>East-Click:* Click on a cell in the buy or sell column.<br>**<b>D Order Buttons:** Click on the buy or sell button.
- **Order Buttons:** Click on the buy or sell button.

CQG supports these order types and durations.\*

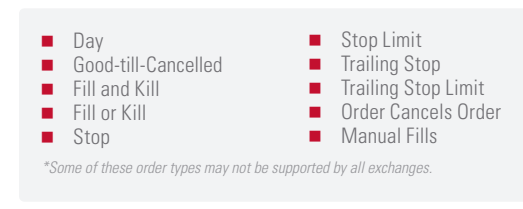

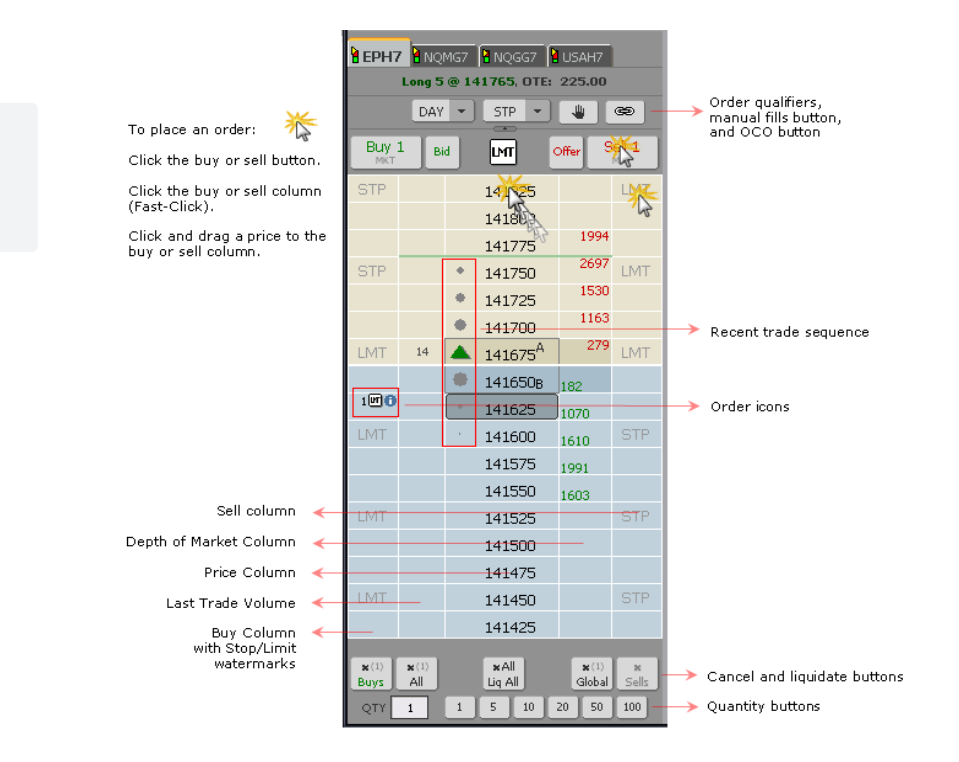

ŀ۱۱

# Managing Orders

The Working Orders window displays all of your open orders. From this window, you can cancel, replace, and convert orders to OCO.

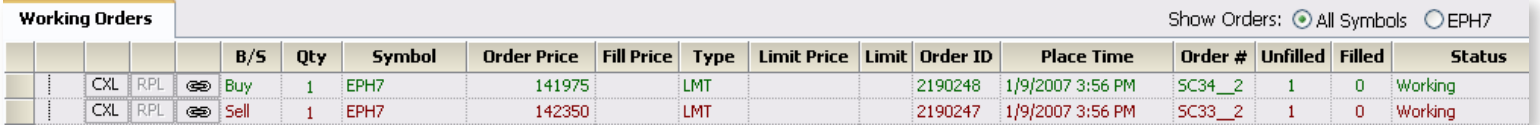

The Orders tab at the bottom of the window includes filled, parked, cancelled, and exceptions order information.

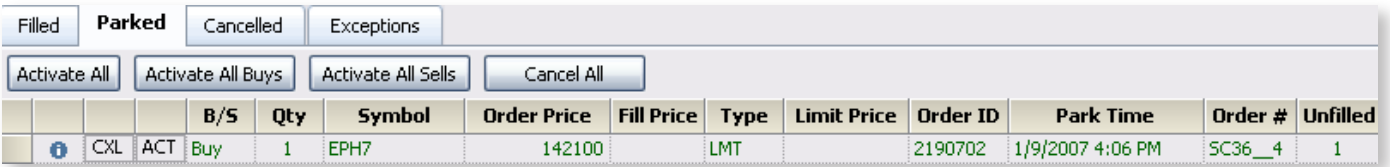

The Reports Tab includes: Open Positions, Purchases & Sales, and Account Summary.

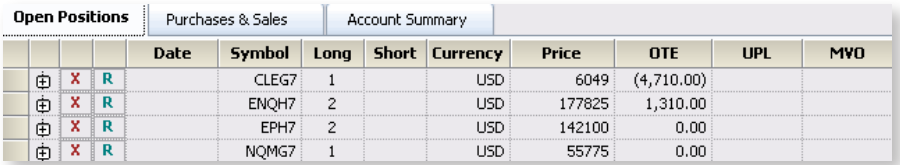

## Contact Information

For help using CQG Trader: In CQG Trader, click Help in the menu bar, then click Online Help. | To reach Customer Support: Call 1-800-525-1085